## Connecting a Windows 8 Computer

1. Click on the Wi-Fi icon in the lower-right corner of the screen.

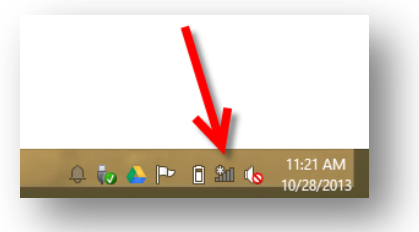

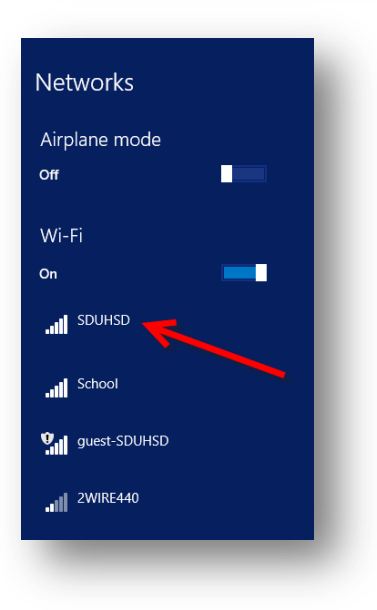

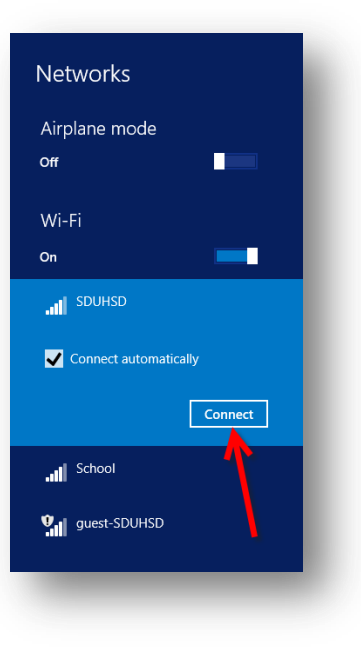

2. The "Networks" panel will open on the right side of the screen. Click on "SDUHSD".

3. Click on "Connect".

*Pro tip: Make sure "Connect Automatically" is checked. If it is, you will not have to repeat these steps the next time you want to connect to the network.*

4. Enter the user name and password you use to log into district computers.

## *Staff:* **firstname.lastname**

*Students:* **last name + first initial + last 4 digits of permanent ID**

Click "OK".

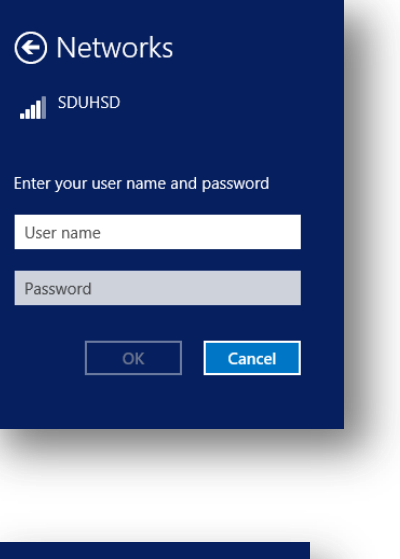

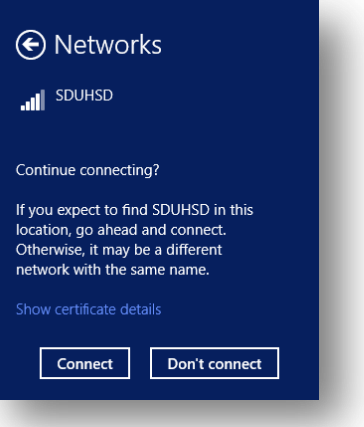

5. If you see this alert, click "Connect".

*If you cannot connect to the "SDUHSD" network, try the same steps to connect to the "guest-SDUHSD" network. On that network, you will have to log in each time you connect to the network.*